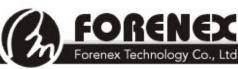

**FORENEX** TEL: 886-4-22969886 FAX : 886-4-22969887 Forenex Technology Co., Ltd 5F-2,No212, Sec.4,Wenxin Rd.,North Dist, Taichung City 404, Taiwan(R.O.C.)

# DSP133 e.Frame DSP156 C/E Series DSP220

# **Digital Signage Panel**

# User's Manual

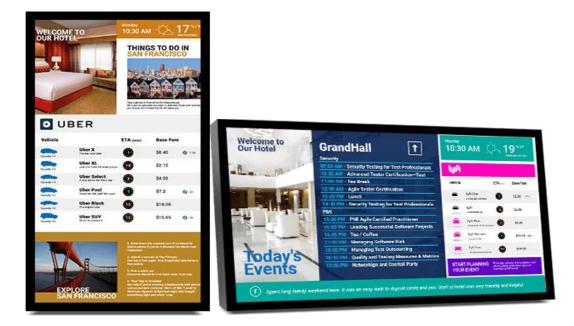

Product: e.Frame Version: v1.1

| Benson      | Dino       | Nina        |
|-------------|------------|-------------|
| Approved By | Checked By | Prepared By |

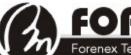

 FORENEX
 TEL: 886-4-22969886
 FAX : 886-4-22969887

 Forenex Technology Co., Ltd
 5F-2,No212, Sec.4,Wenxin Rd.,North Dist, Taichung City 404, Taiwan(R.O.C.)

## Content

| 1. | Introduction of Icons and Functions                  | - 3 - |
|----|------------------------------------------------------|-------|
|    | 1-1 Icons for System Functions                       | - 3 - |
|    | 1-2 New Window Creation and Operation Mode Set Up    | - 5 - |
|    | 1-3 Picture Mode                                     | - 6 - |
|    | 1-4 Video Mode                                       | - 7 - |
|    | 1-4-1 Set Up Streaming Media (RTSP) in Video Windows | - 7 - |
|    | 1-5 Scrolling Text Mode                              | - 8 - |
|    | 1-6 Date & Time Mode                                 | - 8 - |
|    | 1-7 Enable Interactive Functions (E series Only)     | - 9 - |
|    | 1-8 Broadcast Device Synchronization                 | 10 -  |
|    | 1-9 Set Up Scheduled Display                         | 11 -  |
| 2. | Sample Advertising Project                           | 12 -  |
| 3. | Appendix:                                            | 15 -  |
|    | 3-1 Entering Edit Mode                               | 15 -  |
|    | 3-2 File Management                                  | 15 -  |
|    | 3-3 Use Mobile Device to Edit Broadcast Content      | 17 -  |
|    | 3-4 Define Own Window Frame Style                    | 18 -  |
|    | 3-5 Limitations for Creating Video Windows           | 18 -  |

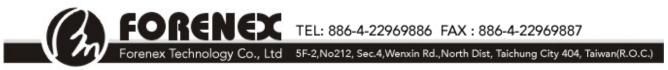

#### **1** Introduction of Icons and Functions

#### 1-1 Icons for System Functions

When e.Frame is turned on, the initial screen is shown below :

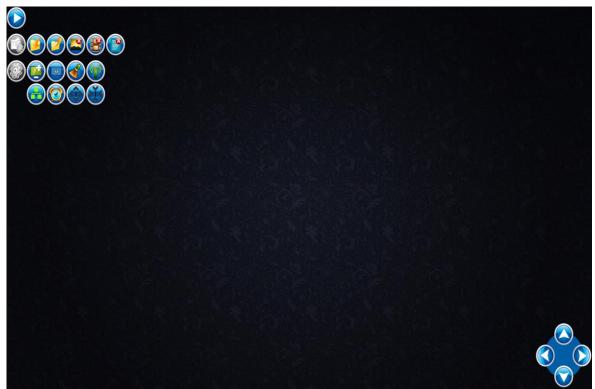

#### (Figure 1)

\*\*When e.Frame is playing advertisements, all of the function icons will be automatically hidden.

Play: Play newly created advertising project or previously completed advertising

project (.ad) or display schedule (.lst) in e.Frame.

Pause: Pause playing advertisement and enter edit mode. Refer to section 3-1.

File Management Tool bar:

- Save the completed advertising project. The default file name extension is ".ad".
- Select and open a saved advertising project (.ad) or display schedule (.lst).
- Delete picture files in the picture gallery. Refer to Section 3-2.

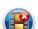

Delete video files in the video gallery. Refer to Section 3-2.

Delete advertising project (.ad) or display schedule (.lst). Refer to Section 3-2.

Forenex Technology Co., Ltd 5F-2,No212, Sec.4,Wenxin Rd.,North Dist, Taichung City 404, Taiwan(R.O.C.)

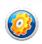

System Tool bar: Collapse or expand the System Tools icons as below.

Insert a background of a new advertising project.

Change screen to landscape mode.

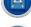

Change screen to portrait mode.

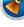

Clear full screen.

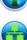

Set up Wi-Fi ID and password on device. Refer to Figure 2.

Set up synchronization of e.Frames on the same network. Refer to Section 1-8.

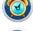

Set up scheduled display sleep and wake up times daily. Refer to Section 1-9.

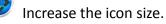

Decrease the icon size.

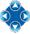

Adjustment buttons to fine-tune window position: Use the (3, 1), (3, 2), and (3, 2)

buttons to adjust the window position. The position of the adjustment buttons cluster

can be moved anywhere within e.Frame.

| Wifi Name     | TinkerNet |
|---------------|-----------|
| wifi password | 1111111   |
|               | Cancel OK |
| (Fi           | gure 2)   |

## 1-2 New Window Creation and Operation Mode Set Up

Click & Drag the left button of the mouse anywhere in e.Frame from the upper-left to lower-right to open a new window and use the drag handles located at A, B, C, D, E to adjust window size. Refer to Figure 3.

The window size (ex. 475x352) is shown in lower-right corner.

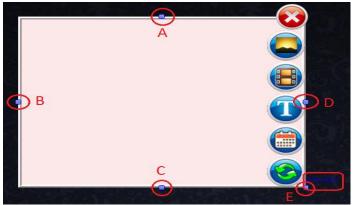

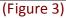

Delete the window.

Picture button: Open new picture mode window.

- **Video button**: Open new video mode window.
- **Scrolling Text button**: Open new scrolling text mode window.
- **Date & Time button**: Open new date & time mode window.
- Enable interactive function for each window: Set up to connect to a single page. (.ad) or

multiple pages. (.lst) on-click. Refer to Section 1-7 Enable Interactive Functions for detail.

Only available on E Series.

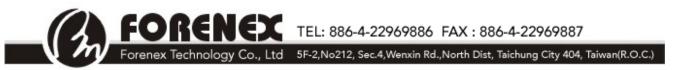

#### 1-3 Picture Mode

In the window, click the Picture button , to set the window as picture mode. Refer to Figure 4.

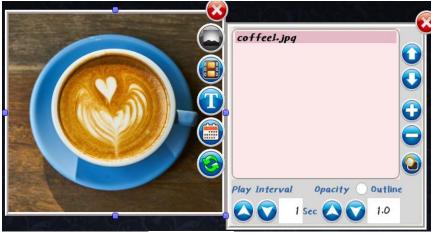

(Figure 4)

\*\* Supported picture formats: JPG, BMP, PNG, GIF.

Use the  $\bigcirc/\bigcirc$  buttons to add or to remove pictures.

Click the  $\mathbf{O}/\mathbf{O}$  buttons to adjust the play order.

Click Window Shape button 💜 to select window frame style.

Opacity : Transparency ratio settings.

Decrease picture transparency (background become pale).

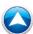

Increase picture transparency (enhance background).

Play Interval: Set time interval to display each picture.

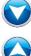

Decrease picture display time in seconds.

Increase picture display time in seconds.

# TEL: 886-4-22969886 FAX : 886-4-22969887

orenex Technology Co., Ltd 5F-2,No212, Sec.4,Wenxin Rd.,North Dist, Taichung City 404, Taiwan(R.O.C.)

#### 1-4 Video Mode

In the window, click the Video button to set the window as video mode. Refer to Figure 5.

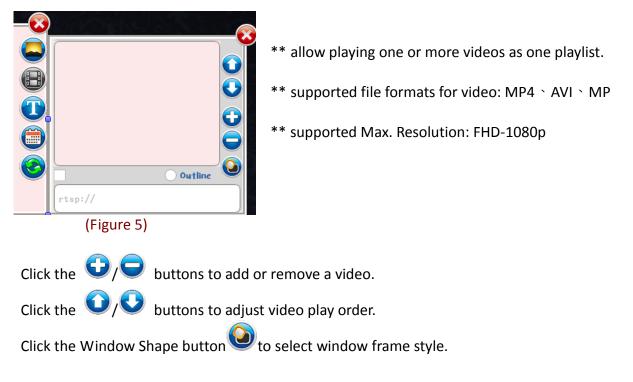

#### 1-4-1 Set Up Streaming Media (RTSP) in Video Windows

In the window, click the Video button to set the window as video mode firstly and then select the "**rtsp://**" option below image and type the RTSP IP address after "**rtsp://**". Refer to Figure 6.

\* RTSP (Real Time Streaming Protocol) allows instant real-time streaming of remote media.

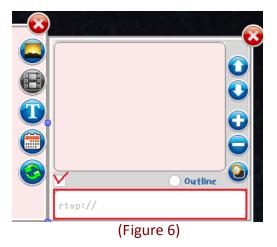

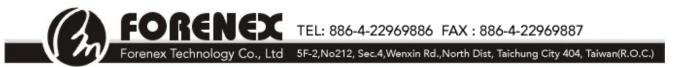

#### 1-5 Scrolling Text Mode

In the window, click the Scrolling Text button 🔱 to set the window to be scrolling text mode.

Refer to Figure 7.

Edit: Edit text here.

Font style: Select the font style.

Font size: Select the font size (12 – 99).

Color: Select the font color.

| -8 |            |                            |
|----|------------|----------------------------|
|    | Edit       |                            |
|    | Font       | AR PL UKai CN 🗸            |
|    | Font Size  | 12 B /                     |
|    | Color      |                            |
|    | Speed mode | Fast 🗸 Normal 🛛 Slow 🛛 Fix |
|    | Background | •                          |
|    |            | (Figure 7)                 |

Speed mode: Select scrolling text display speed mode (fast, normal, slow, fixed)

Select **background** for scrolling text (Default background is transparent)

\*\*For additional fonts, please contact your local e.Frame agent.

\*\*Setting the background for scrolling text will not affect the setup in Section 1-1 (for the whole advertisment background).

#### 1-6 Date & Time Mode

In the window, click the Date & Time button 💷 to set the window as date & time mode.

Refer to Figure 8.

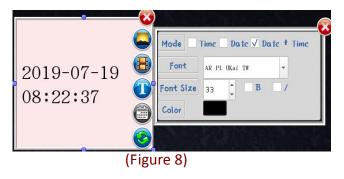

Mode: Select display date / time mode( 1.Time > 2.Date > 3.Date & Time).

Font style: Select font style.

Font size: Select font size (12 – 99).

Color: Select font color (default font color is black).

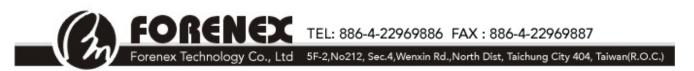

#### 1-7 Enable Interactive Functions (E series Only)

In the newly created window, click the Interactive button 🥝 to set up interactive function of

the window. Click the interactive category, using the setting dialog show below. Refer to Figure 9.

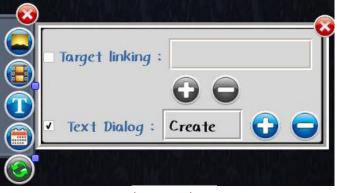

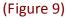

Once the interactive function has been set up, the whole area of the window will function as a button. When pressing the area of the window, it will automatically play the content which was set up in the target link or in the text dialog.

Marked Target linking: Set up automatically to display a single page(.ad) or multiple pages(.lst) after the area of the window is pressed.

**Marked Text Dialog**: Automatically create a new window, then click the 👽 button to add a graphics text file. Refer to Figure 10.

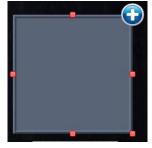

(Figure 10)

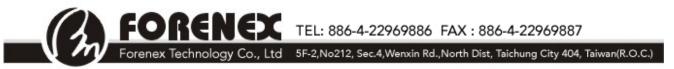

#### 1-8 Broadcast Device Synchronization

Any e.Frame advertising content can be synchronously displayed on multiple e.Frame devices on

the same network.

Click the System Toolbar button 🥝, and then click the Synchronized button

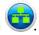

A new dialog box will show other e.Frame devices on the same network. Refer to Figure 11.

| 1P Address                    | Wifi Name | Sync |
|-------------------------------|-----------|------|
| 192-168-0-112                 | FORENEX1  |      |
| 192.168.0.130                 | FORENEX2  |      |
|                               |           |      |
|                               |           |      |
|                               |           |      |
|                               |           |      |
|                               |           |      |
|                               |           |      |
|                               |           |      |
|                               | Send      |      |
|                               | Senu      |      |
| eFrame IP : 192.              |           |      |
| eFrame IP : 192.<br>host IP : |           |      |

The individual e.Frame device IP addresses and Wi-Fi names will be listed in the dialog box.

Select the "Sync" checkbox beside the devices to display synchronized content.

Click "Send" to begin broadcasting Synchronized content to the selected e.Frame devices.

- \* "*eFrame IP*" : The IP address is a random address that changes in accordance with local networks. When eFrame connects to a network it shows IP address automatically.
- \* "**host IP**" : The host IP enables a PC to link eFrame through a PC side, to design content and to upload and download advertisements.

TEL: 886-4-22969886 FAX : 886-4-22969887 orenex Technology Co., Ltd 5F-2,No212, Sec.4,Wenxin Rd.,North Dist, Taichung City 404, Taiwan(R.O.C.)

#### 1-9 Set Up Scheduled Display

Click the System Toolbar button 🥝 , then click the Scheduled Display button 🥝 .

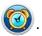

#### Set a display schedule (.lst file) for one or more advertisements:

First enter the time and then click the C / C button, to add a single page (.ad) into the display list or to remove single page from the list. Refer to Figure 12. Click 🧐 to save the completed display schedule as a ".lst" into file. Click 💋 to open the saved ".lst" file and play it immediately.

#### Set the time to sleep display for each (.ad) file:

First enter the time and then click 😰 to add a sleep point in playlist box.

The time set and "SLEEP" will be display in the playlist dialog box. Refer to Figure 13 "SLEEP".

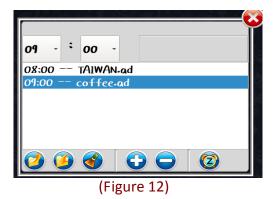

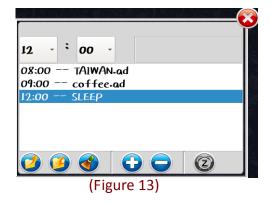

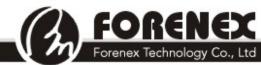

### 2 Sample Advertising Project

This section provides step-by-step instructions to complete the sample advertising project see

below: Refer to Figure 14.

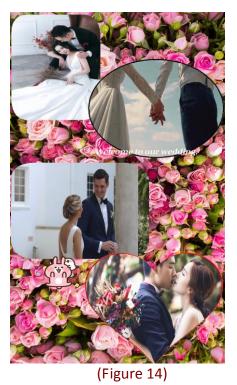

**Step 1** : Add full page advertisement background:

Click the System Toolbar button 🧐 and click the Background button 🥌 to select the picture file

(ROSE1.jpg), to use as a background for advertisement. Refer to Figure 15.

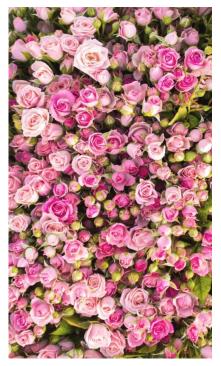

(Figure 15)

TEL: 886-4-22969886 FAX : 886-4-22969887

Forenex Technology Co., Ltd 5F-2,No212, Sec.4,Wenxin Rd.,North Dist, Taichung City 404, Taiwan(R.O.C.)

Step 2 : Make two picture mode windows:

- a) Click & Drag the left button of the mouse anywhere in e.Frame from the upper-left to lower-right to open a new window.
- b) Click the Picture button (
- c) Click to add one or multiple display picture, and click to control carousel sequence, Refer to Figures 16/17.
- d) Click Window Shape button 🕢 to select a window frame style.
- e) Click & Drag the window to its desire position. Refer to Figure 18.
- f) Repeat steps a) e) for a second picture mode window.

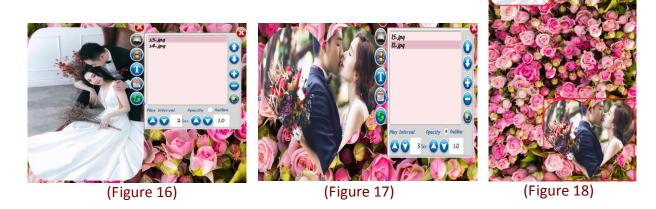

Step 3 : Make two video mode windows:

- a) Click & Drag the left button of the mouse anywhere in e.Frame from the upper-left to lower-right to open a new window.
- b) Click the Video button 💷 to create a new video mode window.
- c) Click to add (wed.mp4/weddingvideo.mp4) multimedia file.
   Refer to Figure 19/ 20.
- d) Click & Drag the window to its desired position. Refer to Figure 21.
- e) Repeat steps a) d) for a second video mode window.

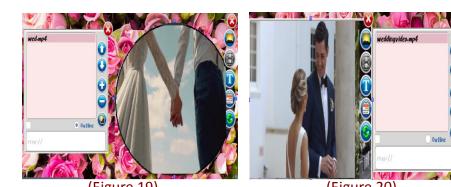

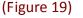

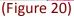

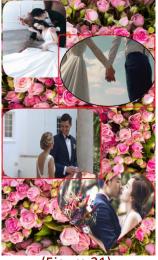

(Figure 21)

TEL: 886-4-22969886 FAX : 886-4-22969887

Forenex Technology Co., Ltd 5F-2,No212, Sec.4,Wenxin Rd.,North Dist, Taichung City 404, Taiwan(R.O.C.)

**Step 4** : Make a scrolling text window for a welcome greeting:

- a) Click & Drag the left button of the mouse anywhere in e.Frame from the upper-left to the lower-right, to open a new window.
- b) Click the Scrolling Text button (1) to create a new scrolling text mode window. Refer to Figure 22.
- c) Enter "Welcome to our wedding" as the text. Select the font, size, color and banner scrolling speed.
- d) Click& Drag the window to its desire position. Refer to Figure 23.

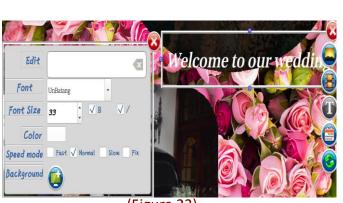

(Figure 22)

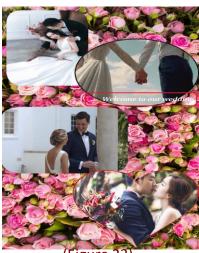

(Figure 23)

Step 5 : Make an animated GIF mode windows:

- a) Click & Drag the left button of the mouse anywhere in e.Frame from the upper-left to lower-right to open a new window.
- b) Click the Picture button 📥 to create a new picture mode window.
- c) Click 🕞 to add an animated GIF file. Refer to Figure 24.
- d) Click & Drag the window to its desire position. Refer to Figure 25.

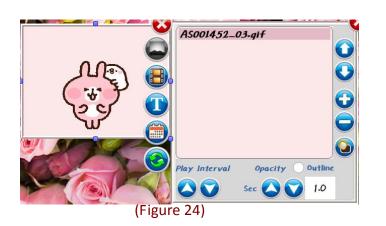

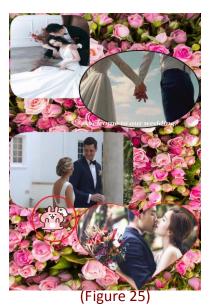

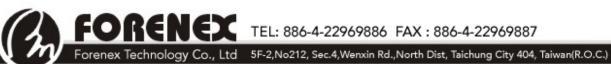

#### **Appendix:** 3

#### 3-1 Entering Edit Mode

- To enter edit mode, left-click the mouse button 5 or more times, or touch the screen 5 or more times. The click or touch rate must be at a uniform rate. When the system has recognized 5 or more uniform-rate click, the pause button  $\Psi$  be shown on the left-top corner of the panel.
- Click the pause button  $\mathbf{\Psi}$  to enter edit mode.

#### 3-2 File Management

- Add picture/ video files:
  - $\geq$ Via USB flash device/MicroSD card: Plug in a USB flash device or a MicroSD card into e.Frame. The e.Frame device will automatically read and copy all photo and video files to the correct e.Frame folder.
- Delete files:
  - $\triangleright$ To delete (.ad) or (.lst) files: Click the Delete Project button . The file list dialog will be shown on screen. Refer to Figure 26. Highlight the files to delete and click the "Delete" button at the bottom of the file list dialog to remove the files from the device.

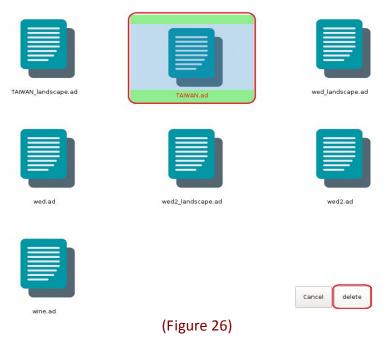

Forenex Technology Co., Ltd 5F-2,No212, Sec.4,Wenxin Rd.,North Dist, Taichung City 404, Taiwan(R.O.C.)

To delete picture files: Click the Delete Picture button . The files in the picture gallery will be shown on screen. Refer to Figure 27. Highlight the files to delete and click the "Delete" button at the bottom of the picture gallery dialog, to remove the pictures from the device.

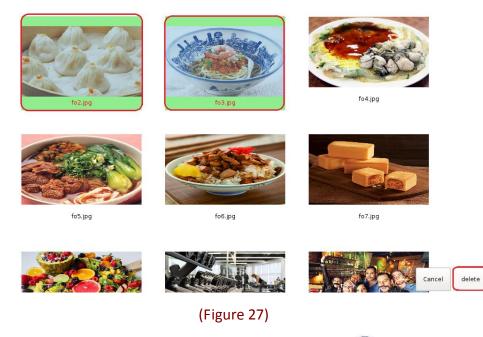

To delete video files: Click the Delete Video button 2. The files in the video gallery will be shown on screen. Refer to Figure 28. Highlight the files to delete and click the "Delete" button at the bottom of the video gallery dialog, to remove the videos from the device.

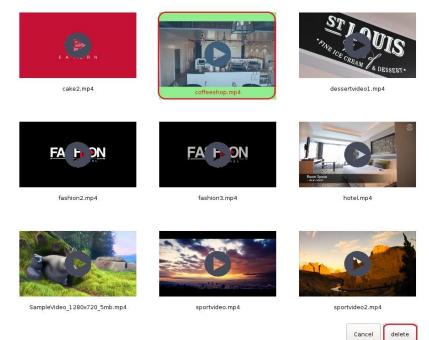

(Figure 28)

#### 3-3 Use Mobile Device to Edit Broadcast Content

Provide a method for users to edit advertisement content on a mobile device without

interrupting the playing advertisement.

- To establish the editing connection between an Android mobile device and e.Frame:
  - 1.) Download the **"eFrame-mobile"** from Android's play store.
  - 2.) Turn on Wi-Fi on mobile device.
  - 3.) Selecting the e.Frame ID (factory ID is: FORENEX) to connect to e.Frame.
- The function button placement on the "eFrame-mobile" are similar to e.Frame. Refer to Section 1. Introduction of Icons and Functions for detailed description. The description of some special icons are:
  - Download: download the currently playing advertisement content (picture/ video/GIF etc.) from e.Frame to begin editing immediately.
  - ✓ Upload: After editing the advertisement in "eFrame-mobile", update the completed content to e.Frame and display immediately.
  - Download: download all of the files (picture/video/GIF) from the e.Frame device to mobile device.

 FORENEX
 TEL: 886-4-22969886
 FAX : 886-4-22969887

 Forenex Technology Co., Ltd
 5F-2,No212, Sec.4, Wenxin Rd., North Dist, Taichung City 404, Taiwan(R.O.C.)

#### 3-4 Define Own Window Frame Style

Choose one picture, for an example Taiwan's map below(refer to Figure 29). Use a picture editing tool to change the background of any picture to transparent. The remaining non-transparent picture/shape will become the new window frame style. For example, change the black part of Figure 29 to transparent, as shown in Figure 30. Save the edited picture as a .PNG file (required). Add the modified .PNG picture onto a USB flash drive or SD card. Follow the instructions in section 3-2 File Management (Add picture/video files) to automatically load the new frame style into e.Frame. Then select the new frame style for use in e.Frame designs. Refer to figure 31.

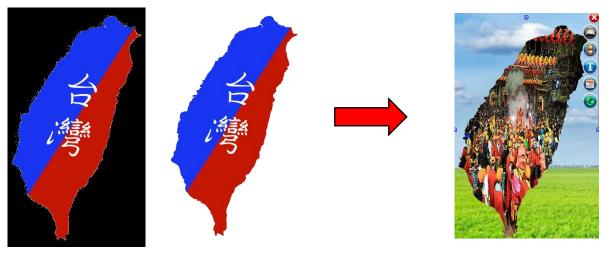

(Figure 29)

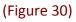

(Figure 31)

#### 3-5 Limitations for Creating Video Windows

- If displaying video at 1080p resolution, video windows can support up to 3 videos in the same advertisement page.
- If displaying video at 720p or lower resolution, video windows can support more than 3 videos in the same advertisement page.